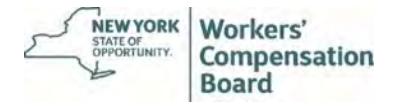

Virtual Hearings Guide for Claimants

# Virtual Hearings Guide for Claimants

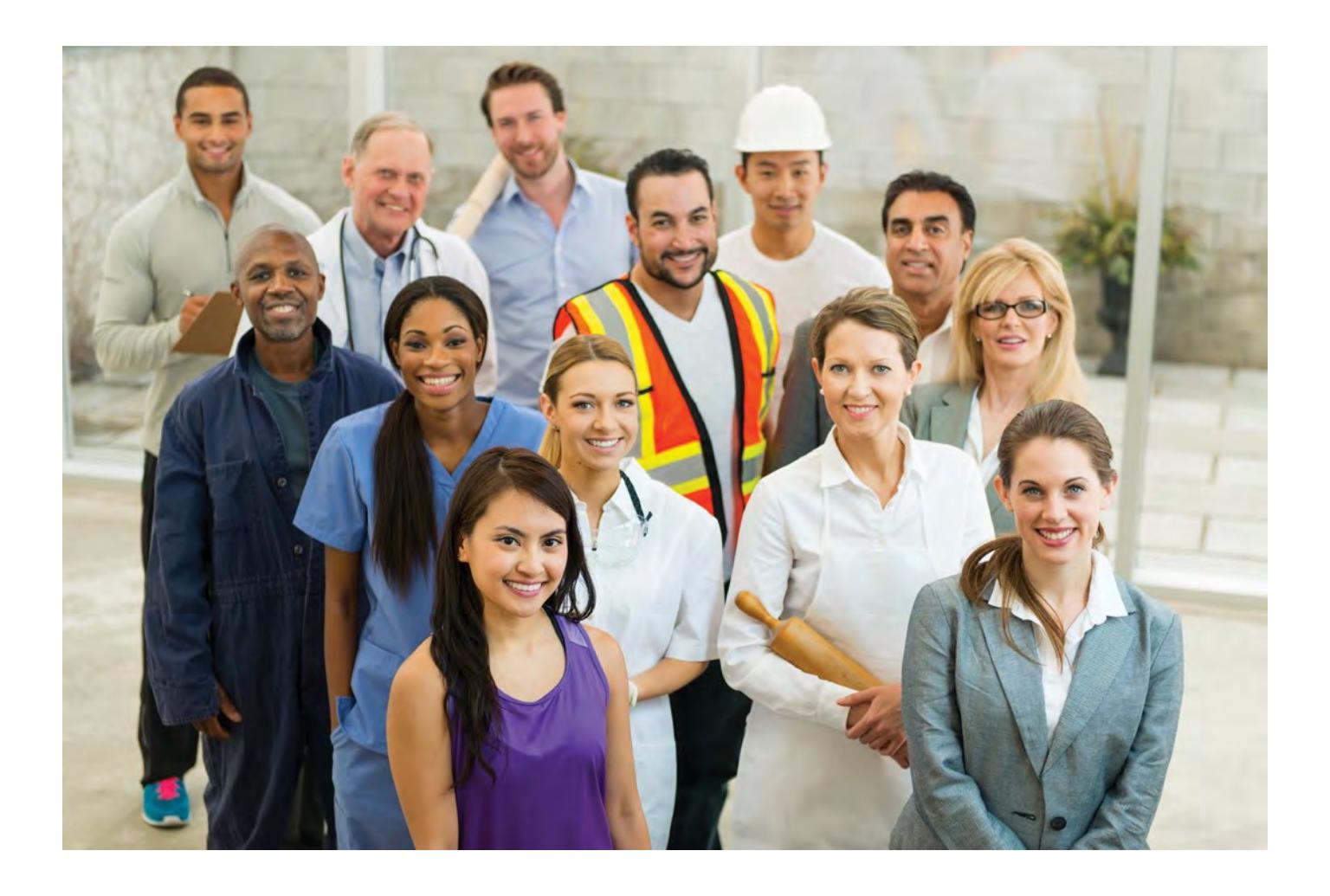

A virtual hearing app is now available! Visit [wcb.ny.gov/virtual-hearings/app](https://wcb.ny.gov/virtual-hearings/app) to learn more.

#### **Overview**

The New York State Workers' Compensation Board has redesigned its hearing experience. You now have the option to attend your hearing from a remote location using state-of-the-art video conferencing technology.

j You can continue to participate in-person at the hearing center. To make your participation more convenient, you now have the opportunity to attend "virtually" from your home, or with your attorney/representative from their office. To participate in a Virtual Hearing, you will need a computer (preferred) or mobile device with a camera and also have access to reliable high-speed Internet service. If you do not have a reliable WiFi internet connection (at least 1 – 1.5 megabits per second), a hard wired connection is preferred.

# Before You Begin Your Virtual Hearing

1. Locate the Hearing ID on your hearing notice. The Hearing ID assigned to your hearing is located at the top right corner of the hearing notice and at the bottom under 'Virtual Hearing.' The Hearing ID number is not the WCB Case Number. You will check-in to your hearing using your Hearing ID and your name. If you are checking in to multiple hearings, you need the Hearing ID from each Hearing Notice.

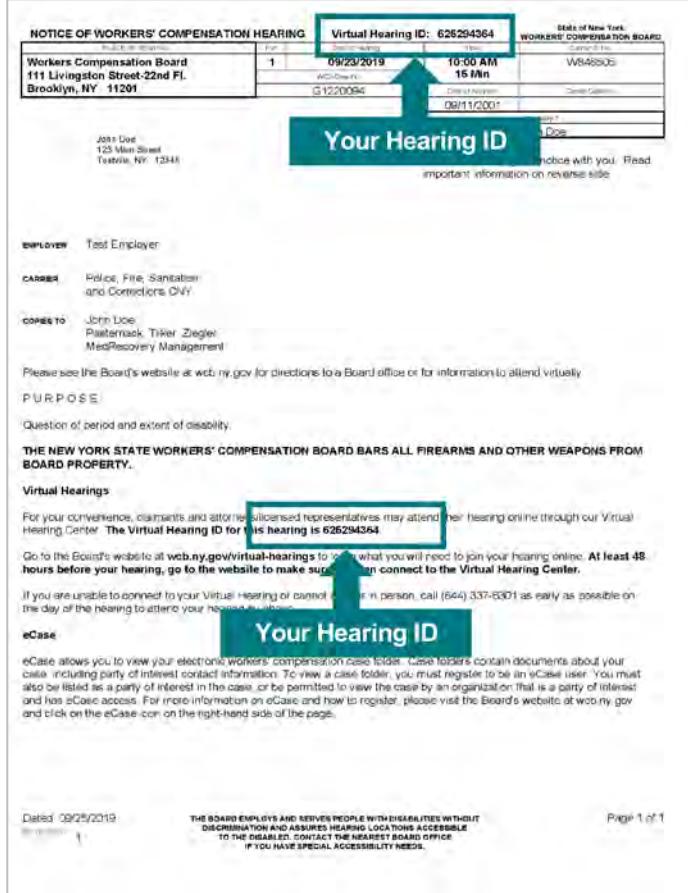

## System Requirements – First Time Setup

Visit the system requirements webpage for complete details. In addition:

- a. If you are using a mobile device, download the virtual hearings (WCB VH) mobile app prior to your hearing. Visit [wcb.ny.gov/virtual-hearings/app](https://wcb.ny.gov/virtual-hearings/app) to learn more.
- b. If you are using a computer or a browser on your mobile device:
	- test your computer or mobile device at least 48 hours before your hearing date: WebEx Test Meeting
	- download the "Cisco WebEx Meetings" application on your mobile device
	- make sure you are using an updated internet browser
	- you must have a camera or webcam
	- disable sleep/standby mode
	- ensure your phone is not set to "Do Not Disturb"
	- use a single computer or mobile device to sign in for all morning or afternoon hearings within the same waiting room

## Checking In To Your Virtual Hearing

On the day your hearing is scheduled, follow the instructions below to join your hearing virtually. It is recommended that you begin this process at least 30 minutes before your hearing's start time. If you are unable to connect to your Virtual Hearing on the day your hearing is scheduled, call (844) 337-6301 to attend your hearing by phone or appear in person at the hearing location.

- 1. Go to<www.wcb.ny.gov/virtual-hearings>
- 2. Select the **Attend Your Hearing** button found at the top of the page.

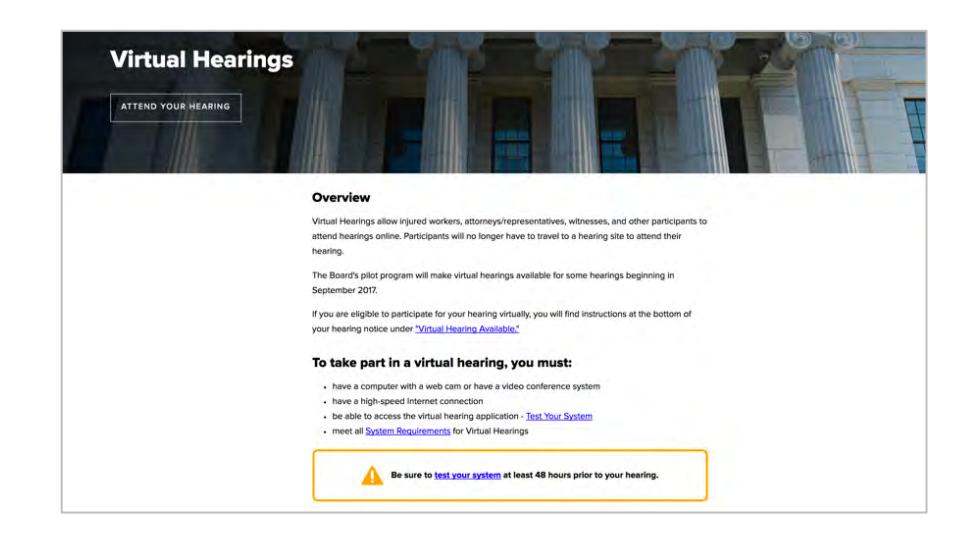

3. Enter your Hearing ID, first name, last name, email (optional), and phone number (optional). Select the "International Number" circle if you are entering an international telephone number. Select Continue.

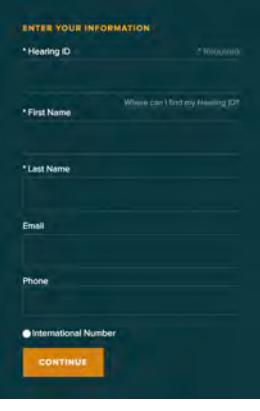

4. Accept the Terms and Conditions.

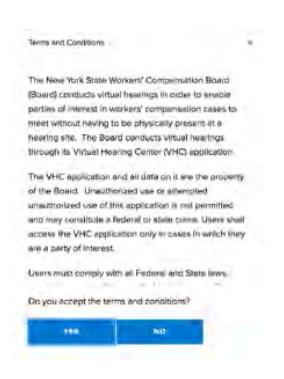

5. Select I'm A Claimant.

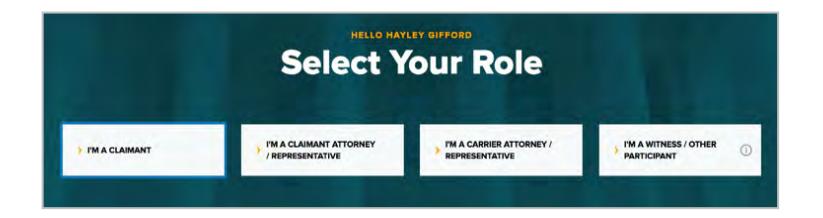

6. Select whether you do or do not have an attorney or legal representative. Select Continue.

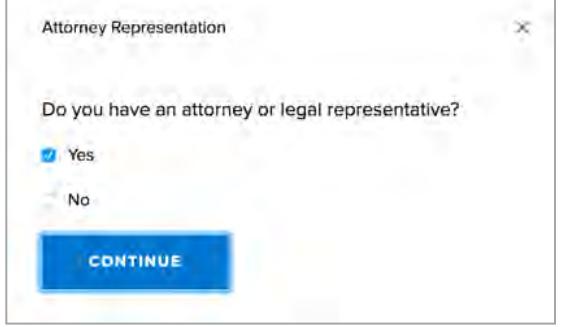

7. Select whether you will need an interpreter for this hearing. If you do, choose the language needed. Select Continue.

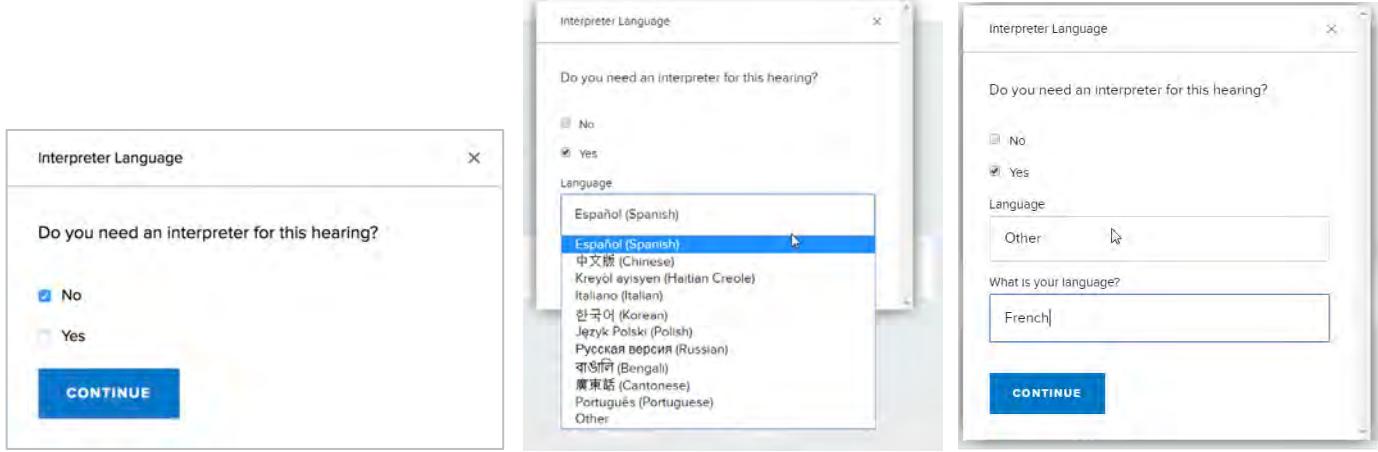

8. The Waiting Room displays on your device.

By default, the system marks you as **Available**. You need to mark yourself as unavailable if you need to step away from your computer or mobile device prior to the hearing start time. This informs the judge that you are currently unavailable to attend a hearing.

 To mark yourself as unavailable, select the My Status drop-down list on the top right corner of the webpage and select Away. The countdown timer will appear on the browser. When you return to your computer or mobile device, select the Return To Available button to make yourself available.

IMPORTANT: If you're marked as unavailable for more than 15 minutes, you will be signed out of your hearing and will need to check back into your hearing once you sign back in to the system.

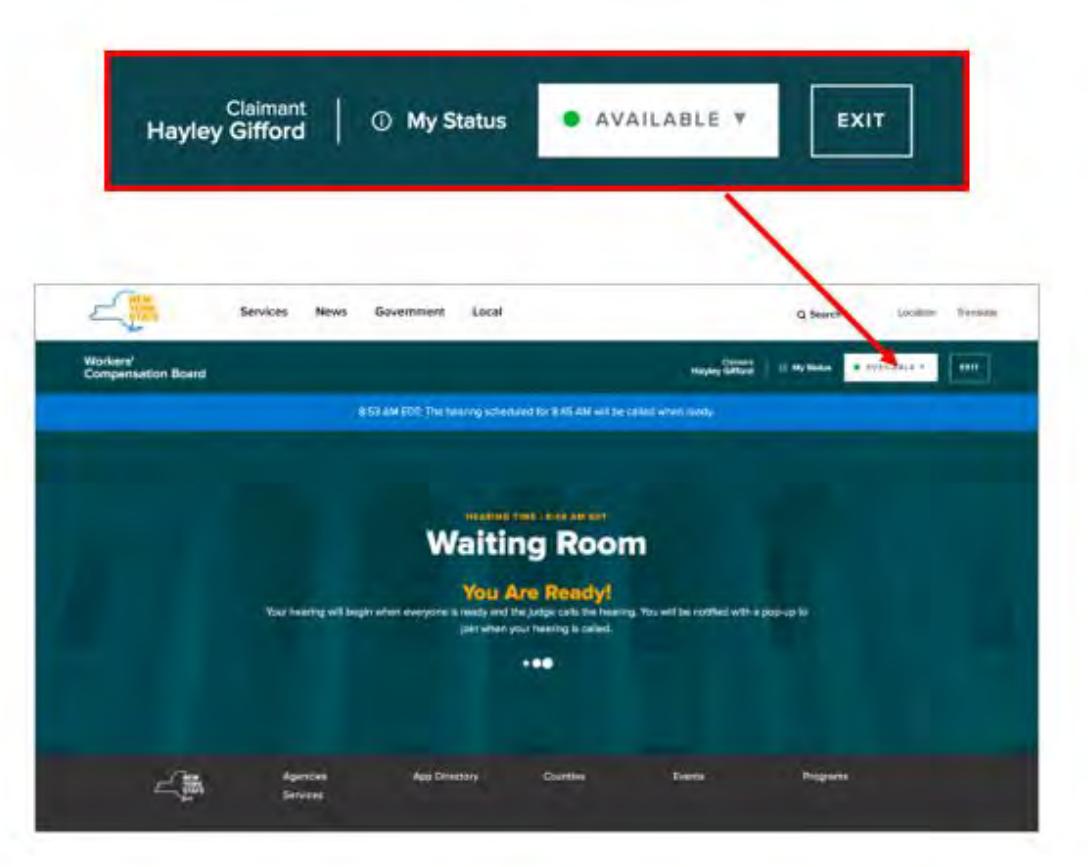

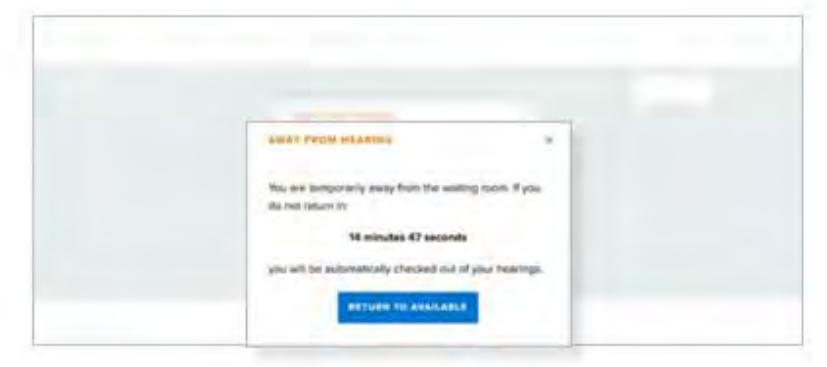

## Attending Your Virtual Hearing (WebEx)

1. When your hearing is called, you will see a message on your Waiting Room dashboard indicating that your hearing will begin in 20 seconds. You will then hear a chime and a pop up will appear to notify you that your hearing has started. When this pop up appears, select Enter Hearing to enter the hearing room.

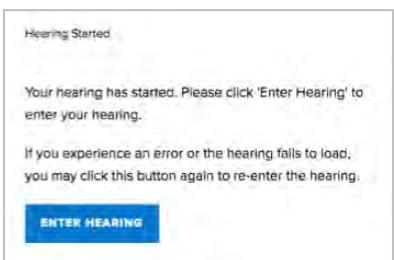

2. After you select Enter Hearing, a new tab will open in your in browser. Do not close this tab or the Waiting Room tab. The Cisco WebEx window will open when your hearing begins.

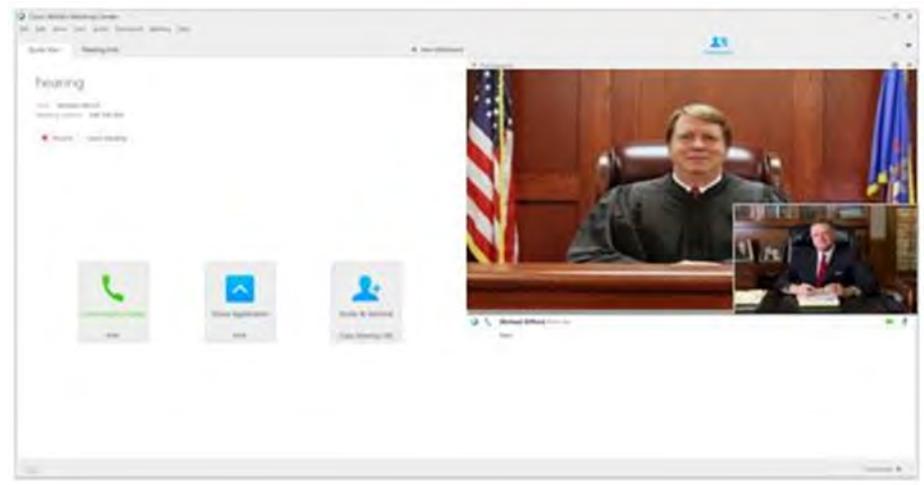

3. On the left side of the Cisco WebEx window, select Connect to Audio, and select your audio method for attending the hearing. It is recommended to use the "Call Me" feature on a landline phone. This is the simplest and most effective connection method. NOTE: Your phone cannot be set to "Do Not Disturb" when connecting to WebEx.

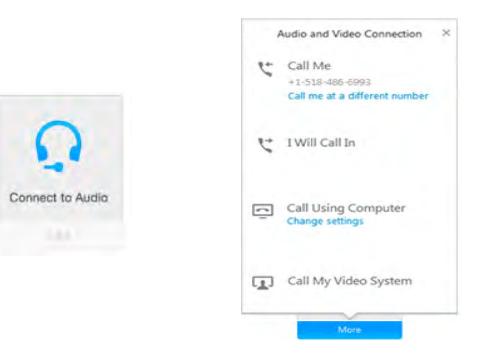

#### Virtual Hearings Guide for Claimants

 $\blacksquare$ 

- 4. On the right of the Cisco WebEx window, select the camera icon to activate your camera.
- 5. When your hearing is completed, the WebEx window will close.
- 6. If your hearing has been recalled, go back to the tab titled "NY WCB VH Waiting Room".

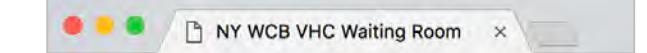

If you are all done, the waiting room will change to the below.

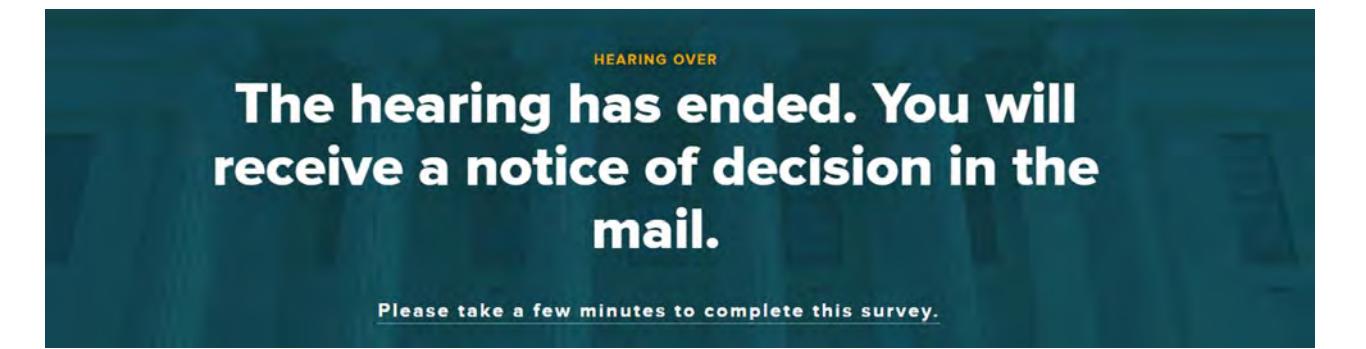

#### Submitting Documents

Use eCase Document Upload to submit documents up until and including the day of the hearing. To use eCase Document Upload, you must be registered to use eCase or be granted access by an organization that is a party of interest and has access to eCase. To learn more about eCase Document Upload, visit the eCase Document Upload webpage. For instructions and a list of available forms to upload, visit the eCase Document Upload Instructions page.

If you are not eligible to use eCase Document Upload, visit the *Forms webpage* to view other document submission methods.

### **Contact**

If you cannot attend your hearing virtually or in person, and need to attend by phone, please call: Customer Service Center: (844) 337-6301

> Need help with your Virtual Hearing? Customer Service Center: (844) 337-6301 Hours: 8:30am – 4:30pm

For more information, visit: <www.wcb.ny.gov/virtual-hearings>